Overdragen naar het digitaal archief

**Handleiding** 

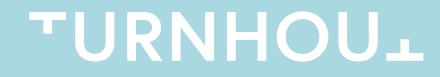

# Inhoud

- 1. Inleiding
- 2. Voorbereiding
- 3. Documentbibliotheken van Teams-sites selecteren voor overdracht
- 4. Dossiers selecteren en schonen
- 5. Overdragen van de dossiers

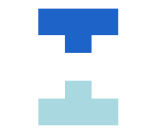

# Inleiding

- 1. Een **serie** is een verzameling van gelijksoortige dossiers. Vaak verbonden met 1 proces.
- 2. Een **dossier**: een map met stukken die samen horen.
- 3. Een **stuk** is een document gemaakt, ontvangen en/of beheerd door je dienst.

#### Digitaal Archief (DAV)

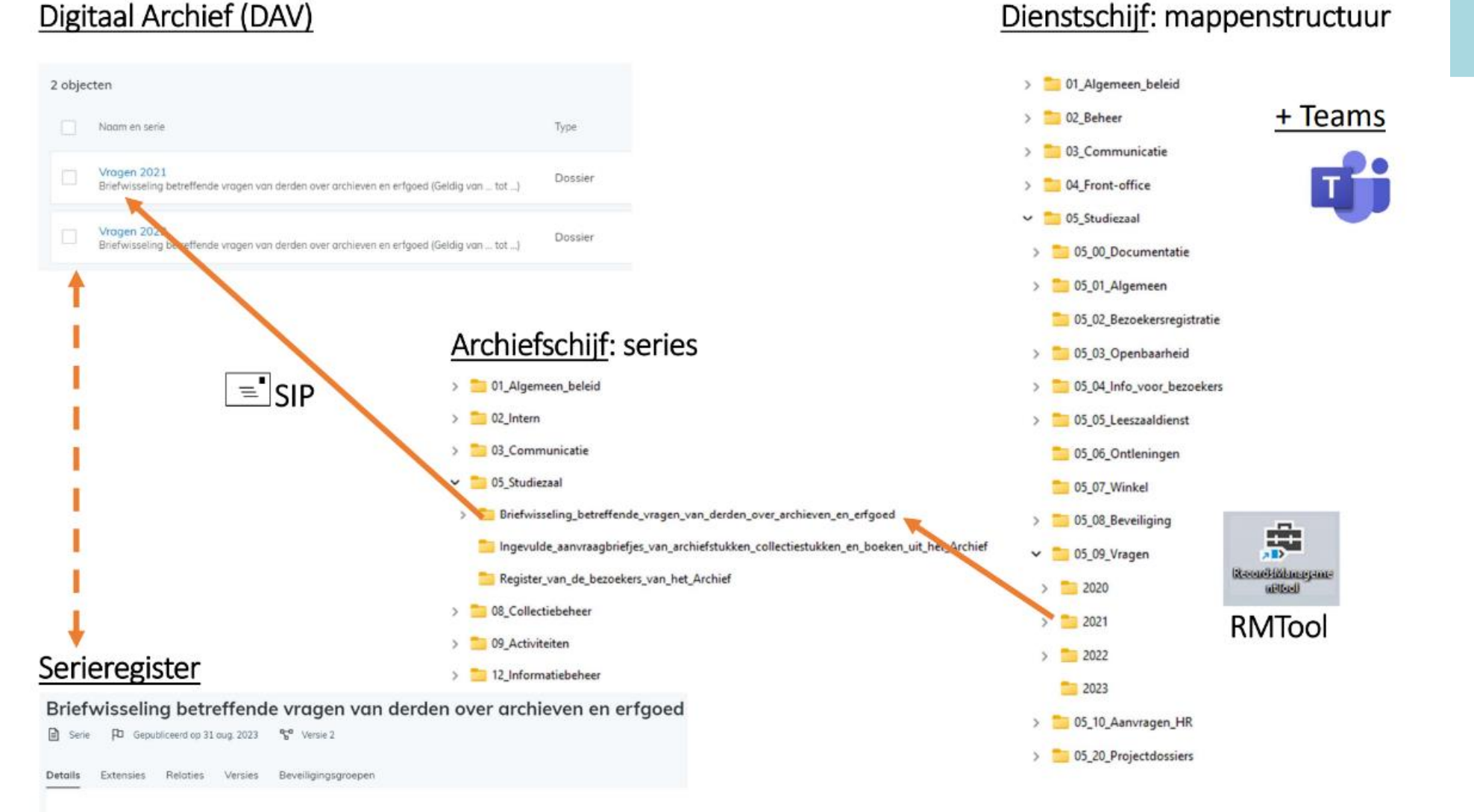

#### Inhoud

Beschrijving Vragen en antwoorden over geschiedenis en erfgoed via e-mail of brief; deze vragen van derden worden beantwoord door de archivaris of de

# Voorbereiding

- 1. Controleer of je toegang hebt tot:
	- Tot de map van je dienst op de schijf "Digitaal\_Archief"
	- Map "0\_RMT" op de schijf "Digitaal\_Archief"
		- Vraag indien nodig toegang tot deze mappen via ICT-dienst
- 2. Controleer de map van je dienst op de Archiefschijf: die bevat de hoofdstructuur van je dienstschijf met daaronder de series
- 3. Geef de schijf "Digitaal\_Archief" een letter in je Verkenner
- 4. Maak een snelkoppeling aan op je bureaublad naar RMTool;
- 5. Heb je nog geen logische mappenstructuur op je dienstschijf: zie: <https://intranet.turnhout.be/2-centraal-klassement>

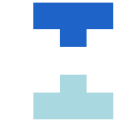

# Aandachtspunten

- 1. Idealiter is 1 dossiermap gelinkt aan 1 serie
	- Kies het mapniveau van het dossier Bv. jaarverslagen: 1 dossier voor meerdere jaren of 1 dossier per jaar
- 2. Eén dossiermap toepasbaar op meerdere series?
	- Pas eventueel de mappenstructuur aan
	- Bv. dossier patrimonium op adres
- 3. Zorg dat de benaming van de dossiermappen duidelijk is, zodat je er later op kan zoeken
	- By. selecties 2020; dienstrooster studiezaal 2017

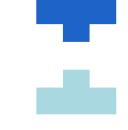

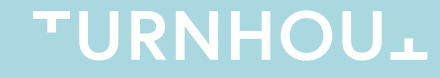

- Stap 1: Open de bestanden van Teams-site in sharepoint
	- Selecteer je gewenst kanaal
	- Open in sharepoint

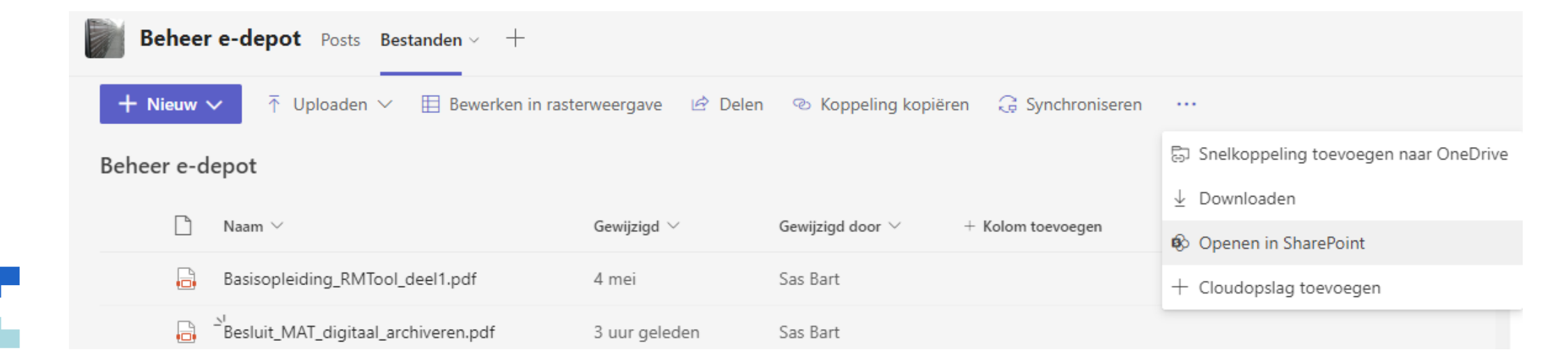

• Stap 2: Open de documentenbibliotheek door op documenten te klikken

#### Documenten > Beheer e-depot

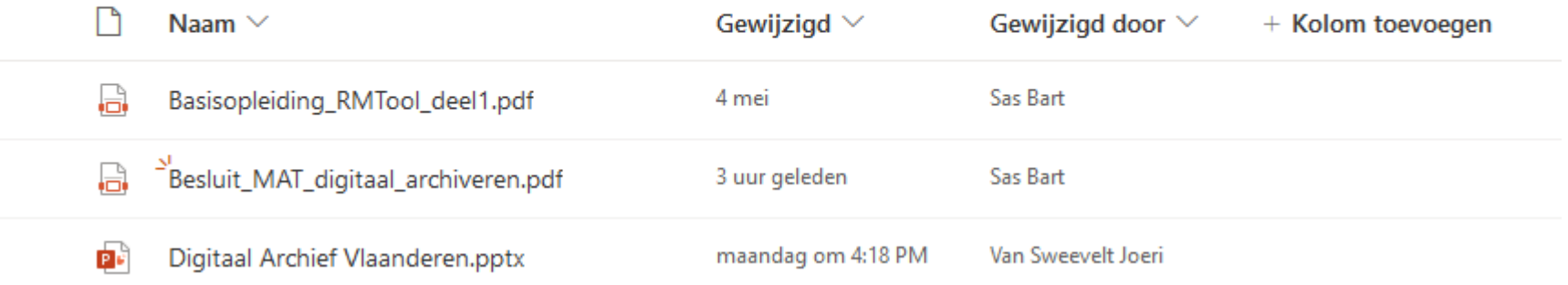

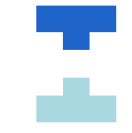

• Stap 3: selecteer alle mappen en bestanden in de bibliotheek door linksboven in de lijst te klikken.

Documenten  $M \vee$ 

 $\sum$  In kanalen

 $\mathbf{K}$ 

 $\vee$  In sitebibliotheek

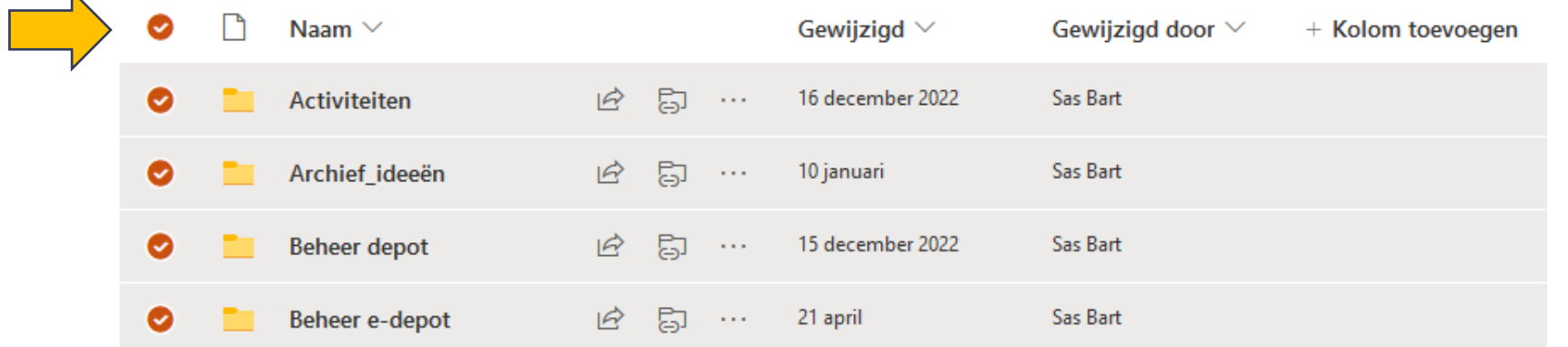

voettekst | 10

- •Stap 4: Klik op downloaden
- •Stap 5: Sla het zip-bestand op de archiefschijf op onder
- de naam van de Teams-site.
- •Stap 6: Pak het zip-bestand uit

#### $\bigcup\limits_{\substack{\mathsf{Activity}(\mathsf{teit})}}$  $\bigoplus_{\mathsf{Char}}$ iii

Teams

 $\boxdot$ Agenda

 $\mathcal{C}$ 

Oproepen

 $\Box$ 

Bestanden

 $\rightarrow$ 

 $\begin{bmatrix} 0 & 0 \\ 0 & 0 \\ 0 & 0 \end{bmatrix}$ 

Apps

 $\bigodot_{\text{Heip}}$ 

Archieft

Activiteiten

Beheer depot

Beheer e-depot

Beheer stock materiaal

Bibliotheek

Opzoekingen

Scanning

Serieregister

Studiezaal

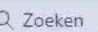

È.

 $\cdots$ 

#### **Beheer e-depot** Posts Bestanden  $\vee$  +

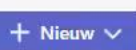

 $\equiv$  Alle documenten  $\vee$   $\forall$  0

Beheer e-depot RR

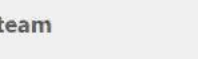

< Alle teams

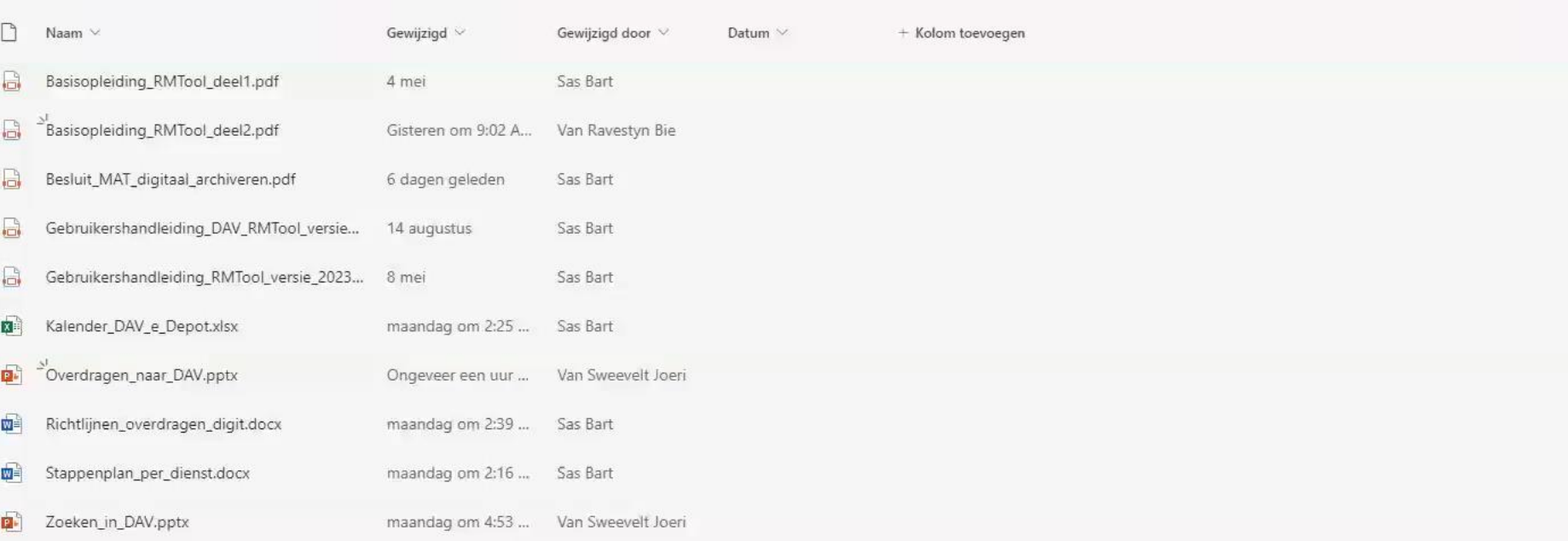

 $\begin{array}{|c|c|c|}\hline \rule{0pt}{1ex}\rule{0pt}{2ex} & \boxtimes & \times \\\hline \end{array}$ 

 $\Box$  Vergaderen  $\sim$ 

 $\bullet$ 

Selecteren en schonen van dossiers

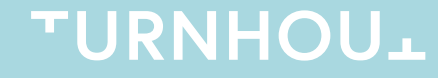

## Dossiers selecteren voor overdracht

- Selecteren van dossiers
	- Wanneer: 1 keer per jaar op basis van een kalender
	- Voorwaarden:
		- Dossiers zijn minstens 1 jaar afgesloten
		- Dossiers > 5 jaar bewaren
		- Dossiers moeten gekoppeld worden aan een serie: contacteer het Archief als je niet direct de juiste serie vindt
	- Documentatie (bv. wetteksten, sjablonen, …) mag je steeds vernietigen

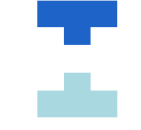

# Gebruik van de RMTool

- RMTool combineert verschillende functies om mappenstructuren, mappen en bestanden op te schonen
- De mogelijke functies vind je bovenaan in de menubalk
- Kies telkens de map die je wil schonen
- De resultaten komen in het startscherm en in het kleinere resultatenscherm
- Zie als voorbeeld het testdossier

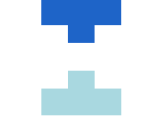

- Stap 1: Zip bestanden uitpakken
	- Open de RMTool
	- Ga naar Bestand  $\rightarrow$  Pak Zip-bestanden uit
	- Selecteer de juiste map(pen) en vink de onderstaande opties aan
		- Plaats de uitgepakte inhoud in een map
		- Verwijder volledig uitgepakte ZIP-bestanden
	- Klik "start"

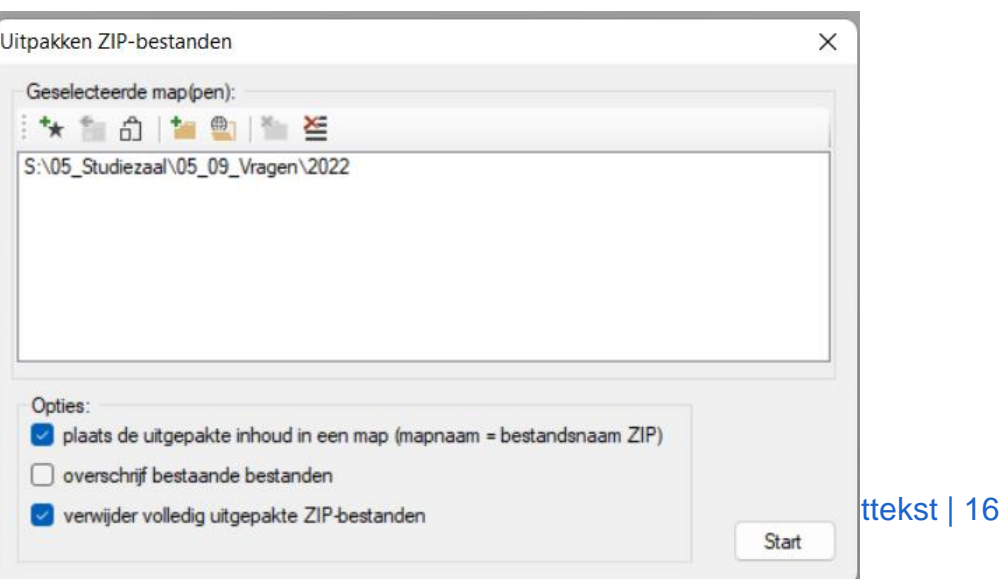

- Stap 2: bijlagen e-mail uitpakken en in aparte map plaatsen (RMtool)
	- Ga naar Bestand  $\rightarrow$  Pak bijlagen in e-mails uit
	- Selecteer de map waarin je wil zoeken en vink "Plaats bijlagen in een map" aan
	- Klik "start"

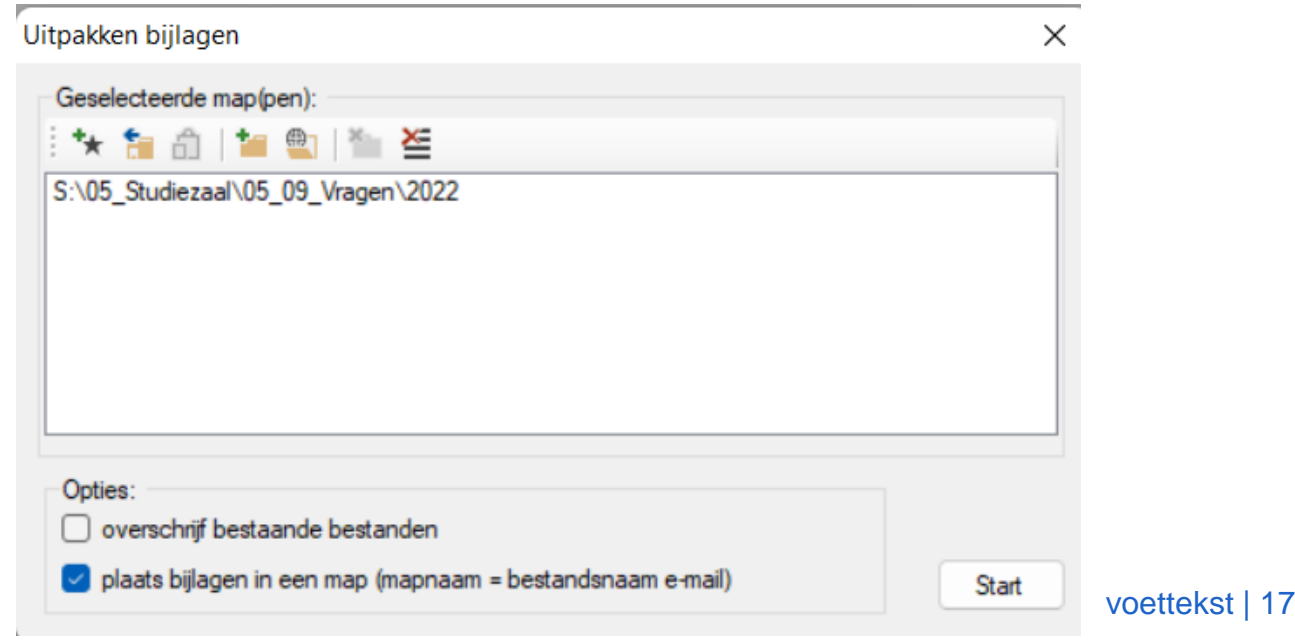

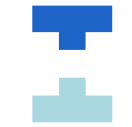

- Stap 3: schonen van de mappen (RMTool)
	- Ga naar mappen → Schonen van mappen
	- Selecteer de gewenste mappen
	- Kies voor de opties onder technisch schonen
	- Klik "start"

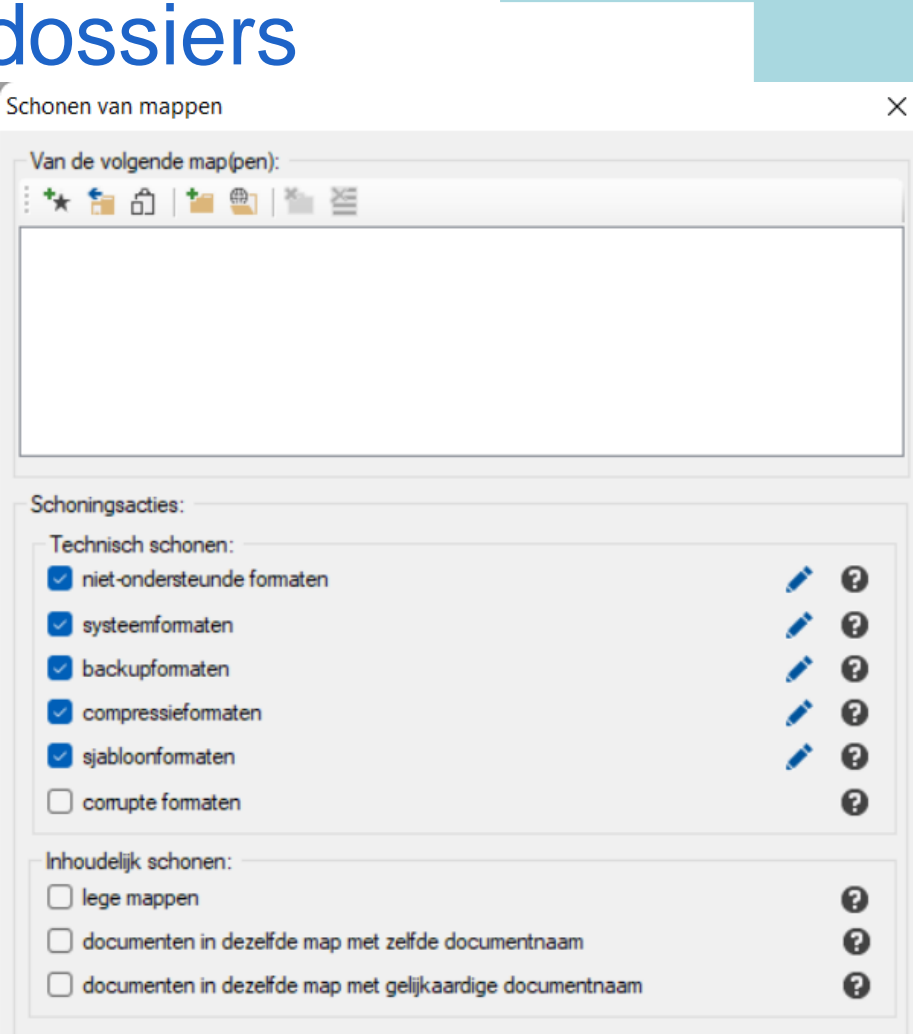

- Stap 4: Beveiligde bestanden en encrypties (RMTool)
	- Ga naar documenten  $\rightarrow$  Zoek beveiligde documenten
	- Selecteer de gewenste mappen
	- Kies bij de optie "interne beveiliging" voor "Enkel wachtwoorden voor openen"
	- Klik "start"

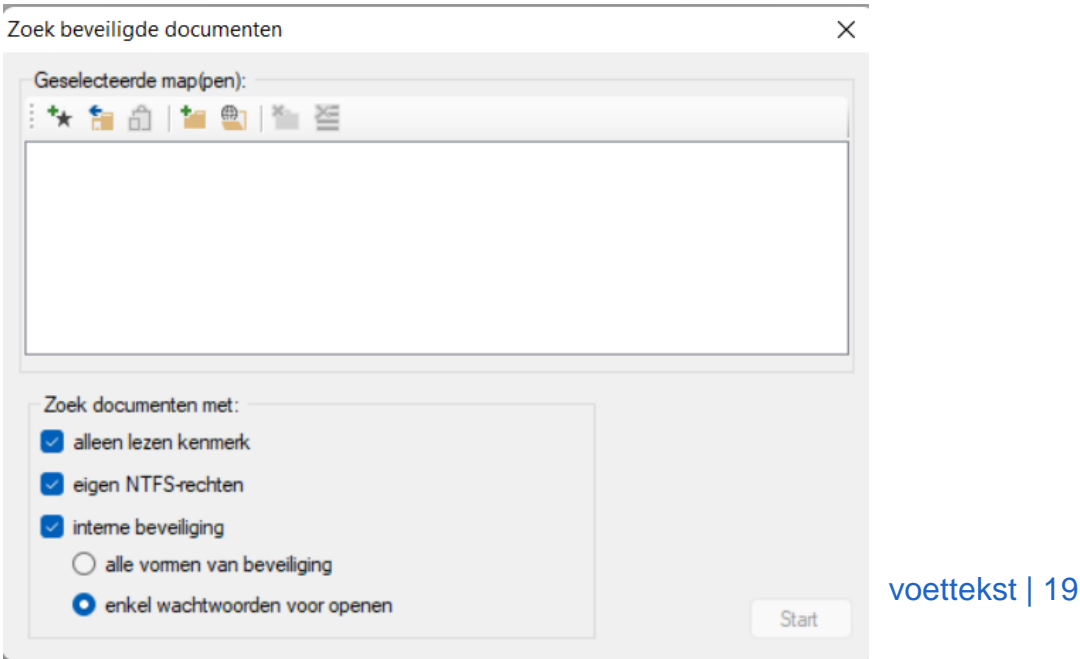

- Stap 5: controleer op hyperlinks
	- RMT  $\rightarrow$  Documenten  $\rightarrow$  zoek links documenten
	- Selecteer de mappen
	- Vink alles opties uit behalve MS-Office documenten
		- Opmerking: Hyperlink naar een ander document op de dienstschijf, controleer op deze link nog wel werkt. Neem een aantal steekproeven
		- Linken naar websites, mailto: en afbeeldingen = niet belangrijk

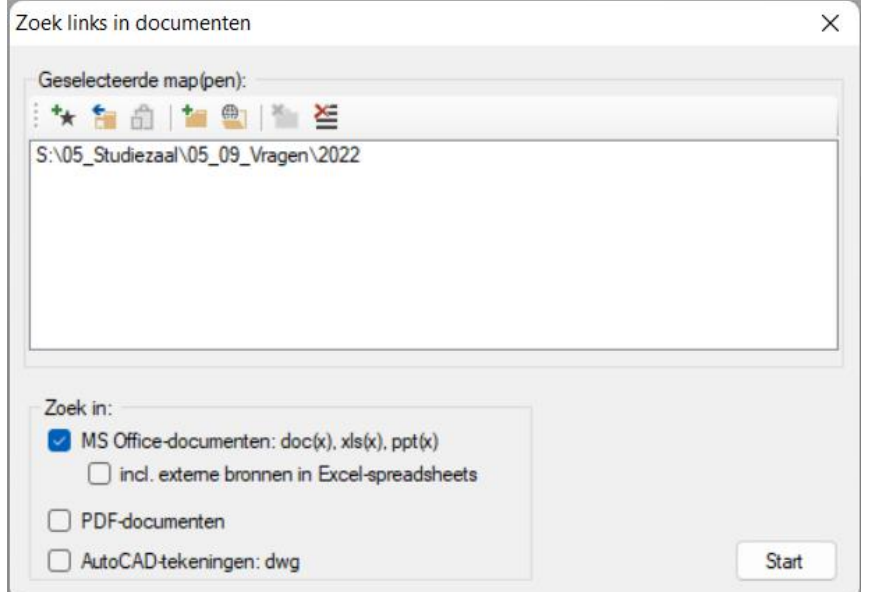

voettekst | 20

- Stap 6a: lege mappen verwijderen,
	- RMT  $\rightarrow$  mappen  $\rightarrow$  mappen schonen
	- Selecteer de map en vink de optie "Lege mappen" aan bij "inhoudelijk schonen"
	- Klik "Start"

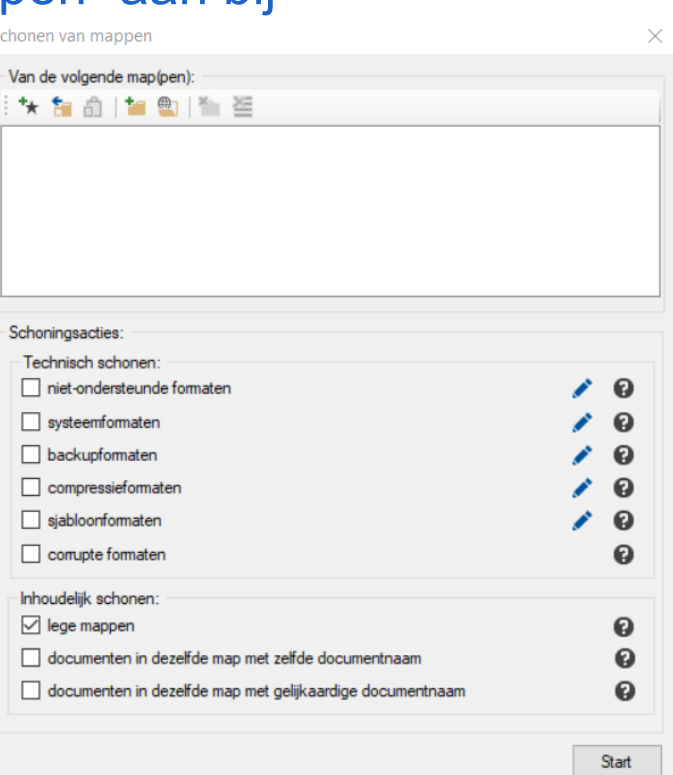

- Stap 6b: Oudere versies van documenten verwijderen
	- RMT  $\rightarrow$  Mappen  $\rightarrow$  Schonen van mappen
	- Selecteer de map en vink de opties aan bij "inhoudelijk schonen
		- "in dezelfde map met zelfde documentnaam" en
		- "in dezelfde map met een gelijkaardig documentnaam"
	- Klik start

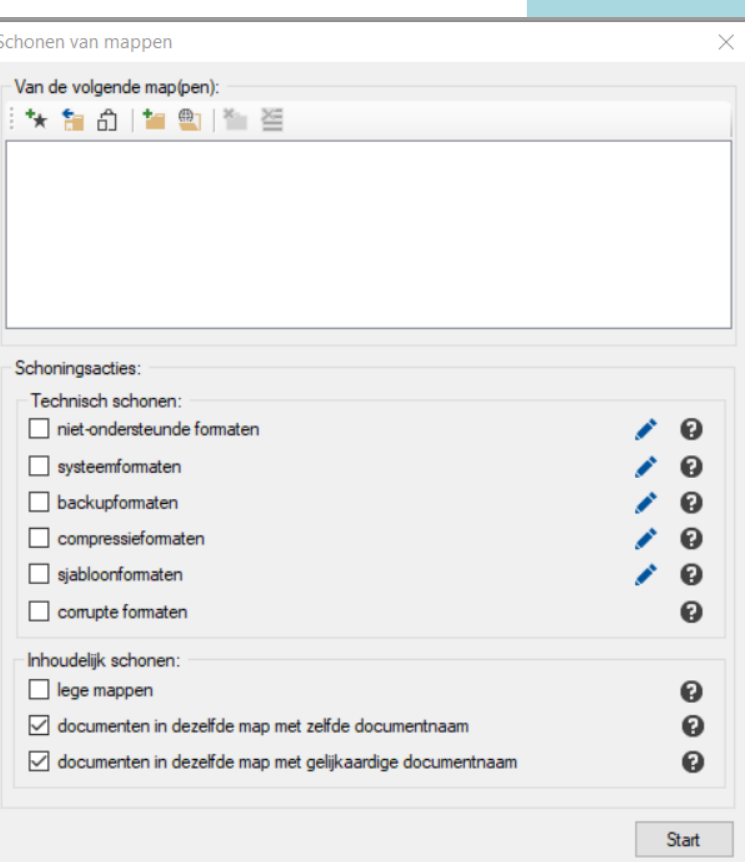

- Stap 6b: Oudere versies van documenten verwijderen
	- Resultatenoverzicht
		- Dubbelklik: documenten met dezelfde naam
		- Pdf verwijderen indien =  $*$ .doc(x);  $*$ .xls(x);  $*$ .ppt(x); jgp of tiff
		- HTML verwijderen indien = \*.msg
		- Jpg verwijderen indien = \*.TIFF
		- Klein formaat verwijderen indien dezelfde foto in verschillende formaten aanwezig is
		- E-mails met bijlagen die geen verdere informatie bevatten mogen weg. Controleer of de bijlage is uitgepakt, deze moet wel bijgehouden worden

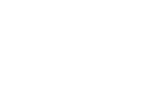

Overdragen van de dossiers a. door dienst

Fileserver & teamsites

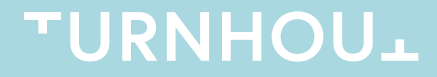

#### Overdragen van de dossiers door dienst

- Stap 1: Controleer of er geen actieve dossiers zijn
	- Sommige bestanden die je wil overdragen kunnen nog in gebruik zijn door medewerkers

# Optie: neem een checksum

- Stap 2: Neem een Checksum
	- RMT: Bestand  $\rightarrow$  Checksums
	- Selecteer de map
	- Kies algoritme SHA-1
	- Kies het "relatieve pad"
	- Sla het Excelbestand met de Checksums op

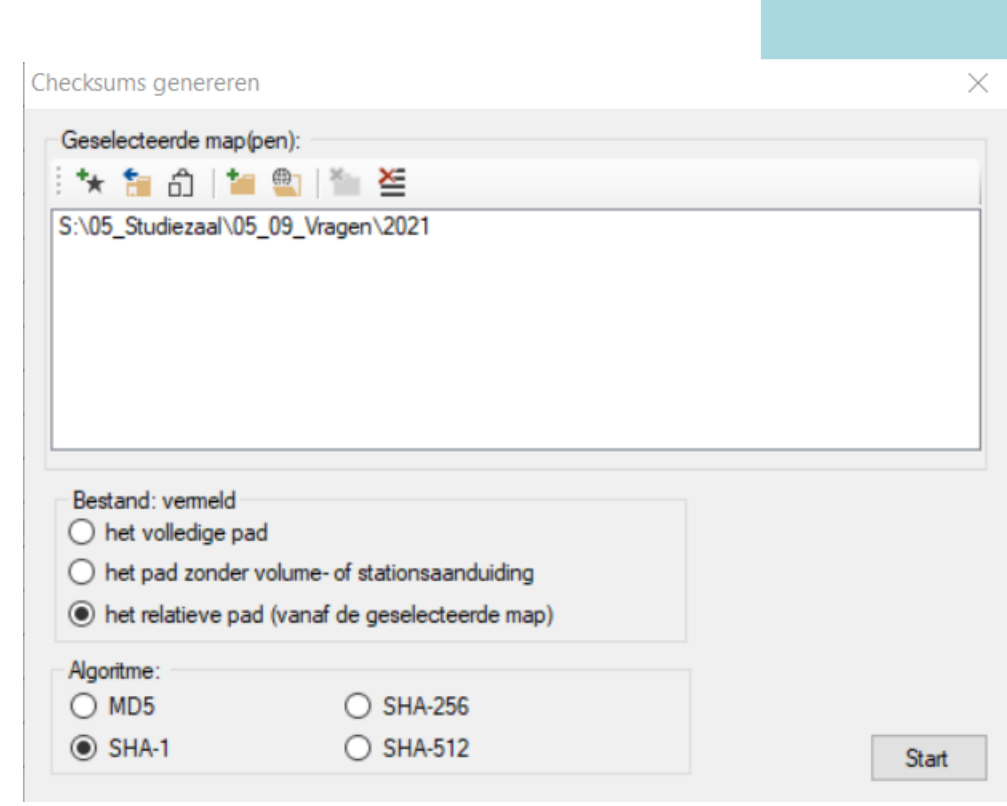

#### Overdragen van de dossiers door dienst

- Stap 3: Knip en plak je dossiers
	- Knip en plak de dossiers van je dienstschijf in de juiste seriemap op de Archiefschijf
	- Opgelet: niet slepen want dan kopieer je de bestanden en kan je je vergissen van map
	- NB: de bestanden blijven op de Archiefschijf staan tot ze volledig in DAV beschikbaar zijn

#### Optie: controleer nadien de checksums

- Stap 4: Controleer de checksums na de overdracht
	- Open RMT
	- Bestand  $\rightarrow$  Open spreadsheet
	- Bestand  $\rightarrow$  Checksums  $\rightarrow$  controleer Checksums
		- Selecteer SHA\_1
		- Klik "Blader" en zoek naar de juiste map.
	- Wis vervolgens de mappen op hun originele locatie

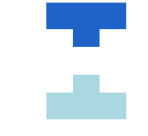

### Overdragen van de dossiers door dienst

- Stap 5: contacteer het Archief met de melding dat de gearchiveerde dossiers op de archiefschijf staan.
	- Het archief gaat deze dossiers verder controleren en opladen naar DAV.
	- Het archief geeft een seintje als de dossiers beschikbaar zijn in DAV

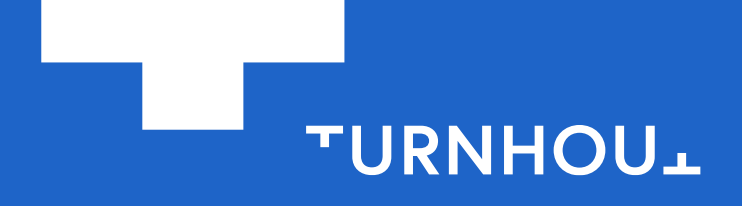

Stadskantoor, campus Blairon 200, 2300 Turnhout +32 14 44 33 11, stad@turnhout.be, www.turnhout.be